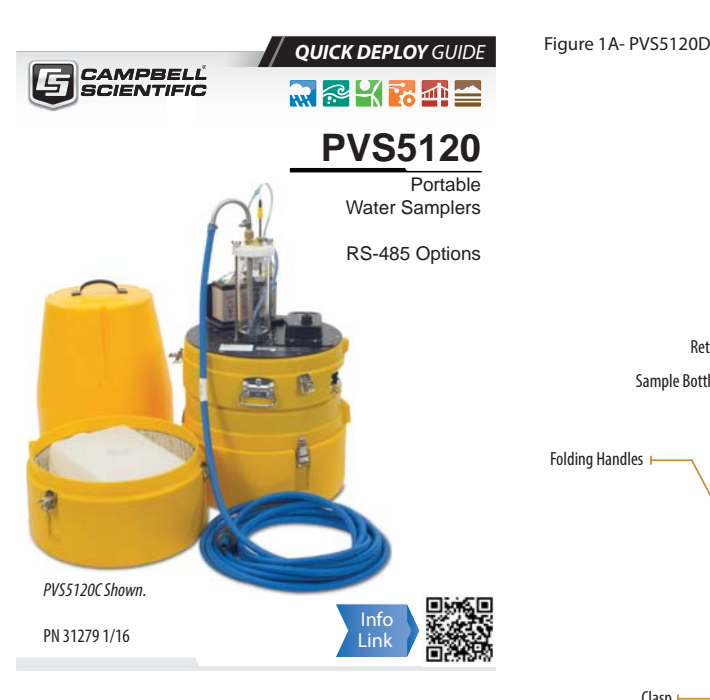

**IMPORTANT NOTE:** This Quick Deploy Guide is a general reference guide to give the installer an overview of the steps required to make this system operational. The Owner's Manual is the definitive source for detailed installation instructions and information.

#### **!Caution!**

- When sampling hydrocarbons, grease, oil, etc., regular cleaning of the metering chamber, volume control tube, liquid detect/conductivity rod, and intake flow tubing is essential to continuous successful sampling.
- Placing the end of the intake tubing directly on sand and gravel beds can result in unrepresentatively high sediment loads being collected. If a strainer is not used, gravel and sand may lodge in and plug the intake tube, metering chamber, and sampler distribution body (discrete sampler only).
- Connecting the battery cables improperly will cause the PVS5120 fuses to blow in order to protect the PVS5120. Replace them with the same rated fuses as the originals. (28314-5A, 28315-10A)
- Before deploying, check all connections, intake tubing, vacuum tubing, and the meter chamber cover for proper tightness and seating to prevent air leakage.
- Exercise proper lifting techniques when hefting this product.
- Damages caused by freezing conditions will not be covered by the warranty.
- When the PVS5120 is being stored for periods of time, disconnect the battery to reduce discharge over time.

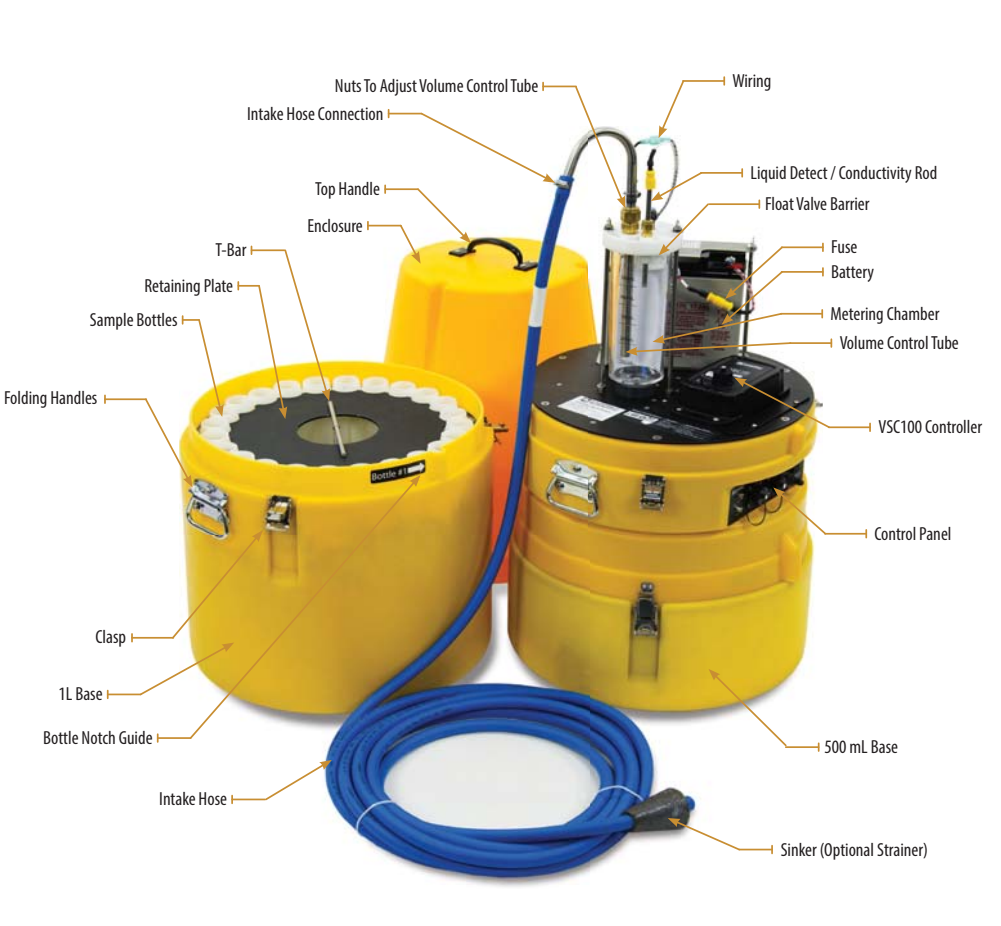

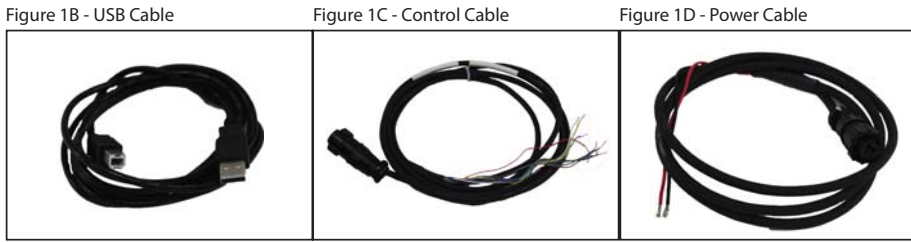

### Introduction:

This guide provides the steps to set up and run a PVS5120 sampler using RS-485 and a Campbell Scientific datalogger in two common deployments: A) via Modbus and B) via PakBus.

## **Required Gear**

- Sampler (top, control section, base with bottles)
- 7/8" wrench (adjusting rods)
- 9/16" wrench (adjusting rods)
- 5/32" Allen wrench (adjusting rods)
- Small Flat head screw driver (wiring to PVS5120)
- USB cable (connecting to VSC100) • Control cable (connects datalogger to sampler)
	- 12V Battery
- External power cable (only if using an external battery)
- Datalogger with its own power supply, protected in an enclosure if necessary
- MD485 and cable (SC12 serial cable)
- 3/8" Hose clamp to connect intake hose to the sampler
- Laptop Computer with Device Configuration Utility (DevConfig 2.09 or higher) 1/4" nut driver (to tighten hose clamps)

#### **2Physical Deployment**

### Refer to Figure 1a.

- 1. Loosen the brass nut to set the volume control tube to the approximate volume required for collection. Align the base of the tube with the desired graduated marking on the metering chamber. It is best to collect this volume at least once to make sure it matches expectations. If necessary, adjust the tube up or down to obtain the desired collection volume.
- 2. Set the height of the conductivity rod. The bottom of the conductivity rod must be higher in the metering chamber than the volume control tube (at least 1/2"), but below the bottom of the float valve barrier.
- 3. Connect the positive lead to the top of the conductivity rod (yellow cap).
- Connect the battery.
	- If using an internal battery, place it in the mount and connect the red and black leads to the matching terminals.
	- If using an external battery, make sure the external power cable (Fig. 1D) is stripped and the correct leads are in place to connect to the battery. Connect the external power cable to the front of the sampler (Fig 2).

Connect the yellow caps around the fuse.

# Figure 2

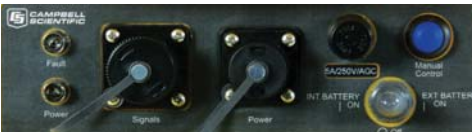

- 5. Turn on the sampler and set the 3-way switch on the control panel to the power source being used (Fig. 2). If powered correctly, the green indicator light (Fig. 2) will come on for several seconds, and then start blinking green once per second.
- 6. Connect the intake hose and tighten the hose clamp.
- 7. Put the sinker end of the intake hose into the water body to be sampled, ensuring at least 3 inch depth.
- 8. Run the Autodeploy routine by pushing and holding the manual control button until the sampler begins running (hold the button shown in Fig. 2 and 3 for approximately 5 seconds). The Autodeploy routine will set the purge and vacuum times based on the length of the hose and the change in height between the sampler and the water source. **Wait for the sampler to stop before proceeeding to Step 9.**
- 9. Remove the control section of the sampler and empty the sample just collected. 10. Push the **Manual Control button ONCE** (Figs. 2 and 3). This will "service the
- Figure 3

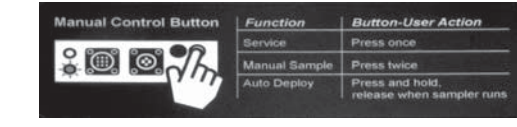

sampler" and reset the sample count to 0.

11. a. Connect the USB cable (Fig. 1B) to the front of the sampler controller (VSC100) and the other end to the laptop USB port (Fig. 4). Figure 4 **Wait for Windows to install the driver before E SAMPBELL** 

# **opening the software.**

b. Open DevConfig. Select the VSC100 Series under the Sampler option as shown in Figure 5A. Select the **Communication Port** option and find the correct COM port (Fig. 5B). Click **Connect** (Fig. 5C) c. Click the **Clock** tab at the top. Next, click on **Set Clock**. This will sync the sampler clock with the computer clock.

12. It is now time to configure the rest of the sampler settings. The sampler leaves the factory assuming it will be controlled via SDI-12, have 24 bottles

in the base, and collect 1 sample per bottle. All of these general settings can be easily changed. Proceed to Section 3, Configuring the MD485. Continue to Section 4, Scenario A: Modbus Control Via CR1000 or Section 5, Scenario B: Pakbus Control Via  $CR1000$ 

**VSC100** 

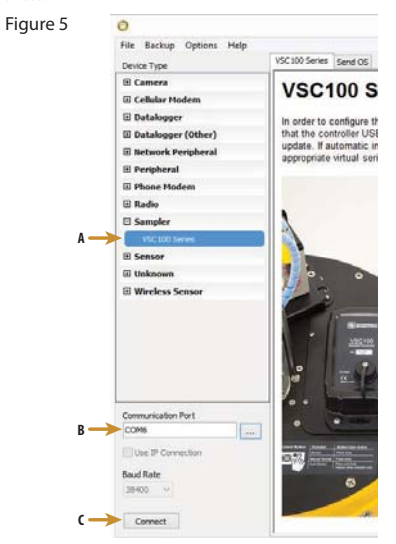

#### **Configuring the MD485 3**

- 1. Connect a serial cable to the RS-232 port on the MD485 and to the laptop.
- 2. Supply power (12 Vdc) to the MD485 by the power jack or through the +12 V line on the CSIO connector
- 3. Open Devconfig. Click on peripheral (Figure 6A). Select MD485 (Figure 6B). Select communication port (Figure 6C). Push the **Program** button on the MD485. Click **Connect** (Figure 6D). The **Program** button is located to the right of the RS-485 connectors on the modem's front panel.

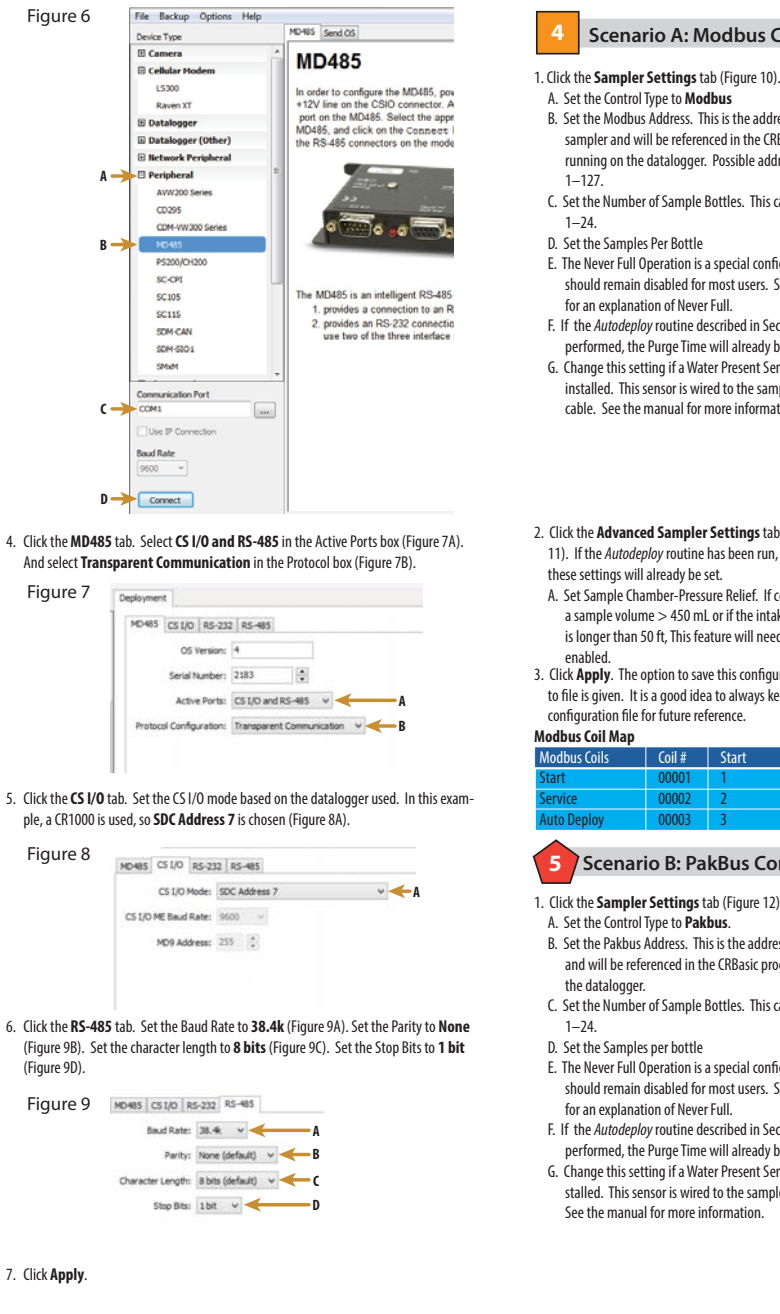

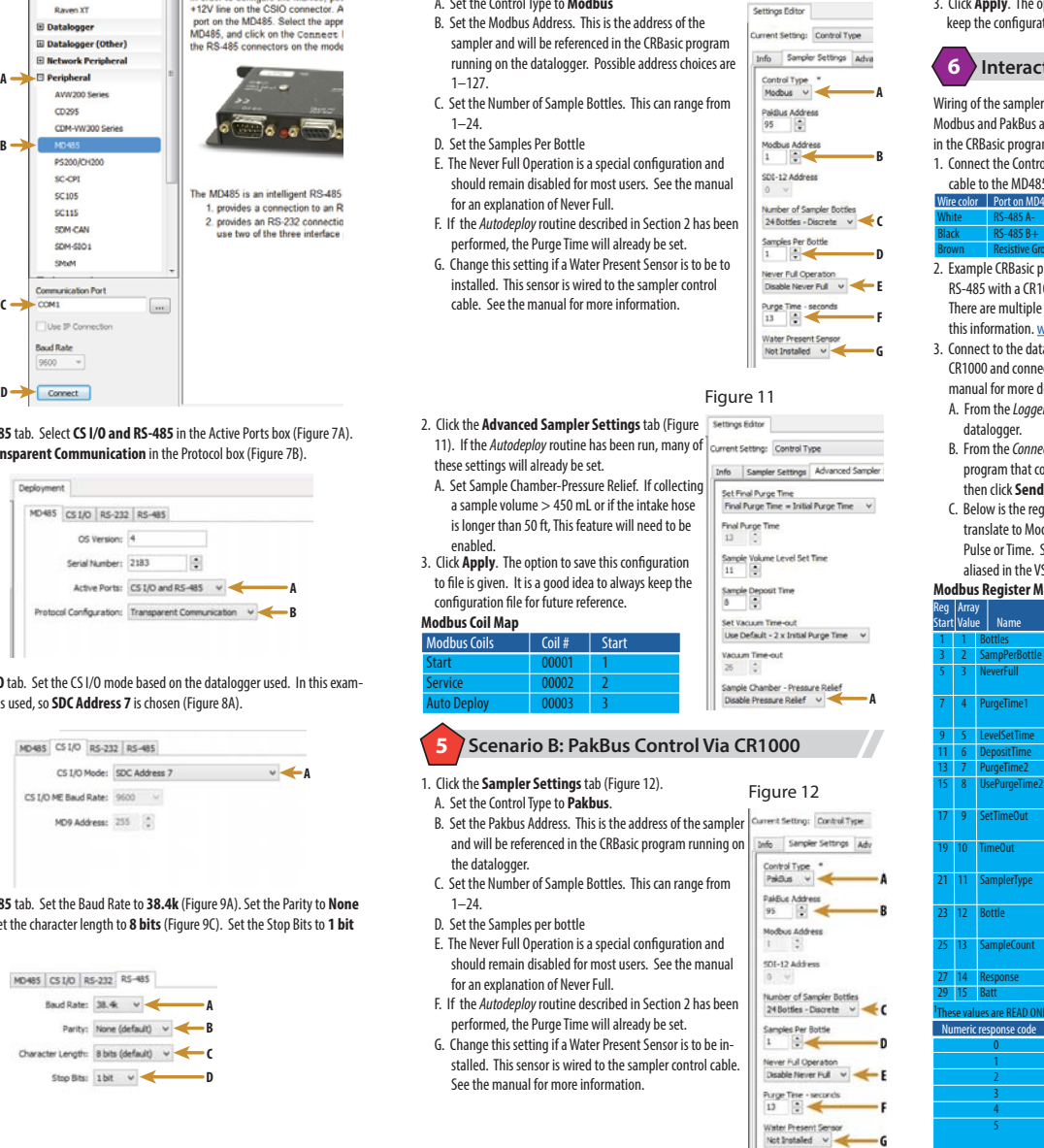

**Scenario A: Modbus Control Via CR1000**

Figure 10

- 2. Click the **Advanced Sampler Settings** tab (FIgure 11). If the Autodeploy routine has been run, many of these settings will already be set.
	- A. Set Sample Chamber-Pressure Relief. If collecting a sample volume > 450 mL, or if the intake hose is longer than 50 ft, this feature will need to be enabled.
- 3. Click **Apply**. The option to save this configuration is given. It is a good idea to always keep the configuration file for future reference.

# **6** Interacting with the CR1000

Wiring of the sampler cable to the datalogger and program values are the same for Modbus and PakBus and are listed below. The only difference will be the commands used in the CRBasic program.

1. Connect the Control Cable (Fig. 1C) to the front of the PVS5120 (Fig. 2). Next, wire the cable to the MD485.

White RS-485 A-

- $B$ lack RS-485 B+
- **Brown Resistive Ground**
- 2. Example CRBasic programs available on the website show how to control a PVS5120 via RS-485 with a CR1000. Other programs are available at the Campbell Scientific website. There are multiple best practices for programming the Sampler. Refer to the manual for this information. www.campbellsci.com/pvs5120d.
- 3. Connect to the datalogger. The following steps assume a knowledge of how to set up a CR1000 and connect via a direct connection or remote connection. See the datalogger manual for more detailed instructions on connecting to the datalogger.
- A. From the LoggerNet Connect screen click on **Collect Now** to collect any data on the datalogger.
- B. From the Connect screen, click on the **Send** button. Browse to find the CRBasic program that controls the PVS5120 via either Modbus or PakBus. Click **Open**, and then click **Send**.
- C. Below is the register map or array values for the VSC100. These values will not translate to Modbus/PakBus monitoring of a PVS5120 when it is being controlled via Pulse or Time. See the manual for more information. Also these array values are not aliased in the VSC100.

## **Modbus Register Map and PakBus Public Table**

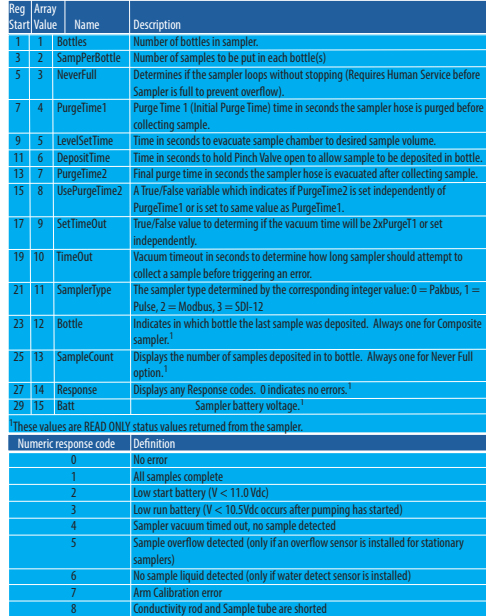

7. Click **Apply**.